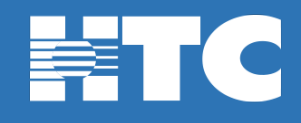

## **How do I reset my Wi-Fi password in My Account?**

- To change your Wi-Fi password, log into [HTC My Account.](https://myaccount.htcinc.net/controller/login)
- In My Account, click on **Manage My Services**.

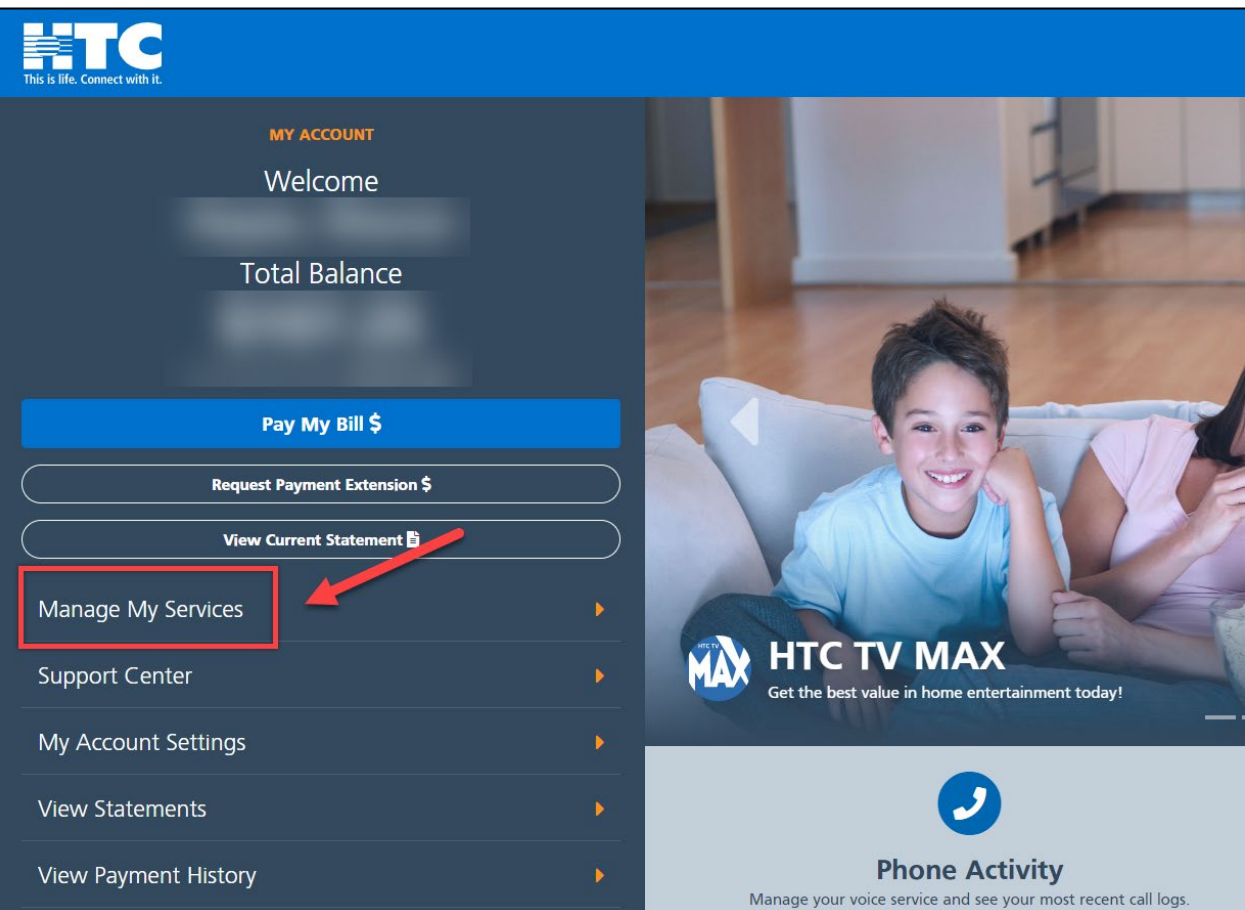

• On the 'My Services Overview' page, click on the **Internet** option.

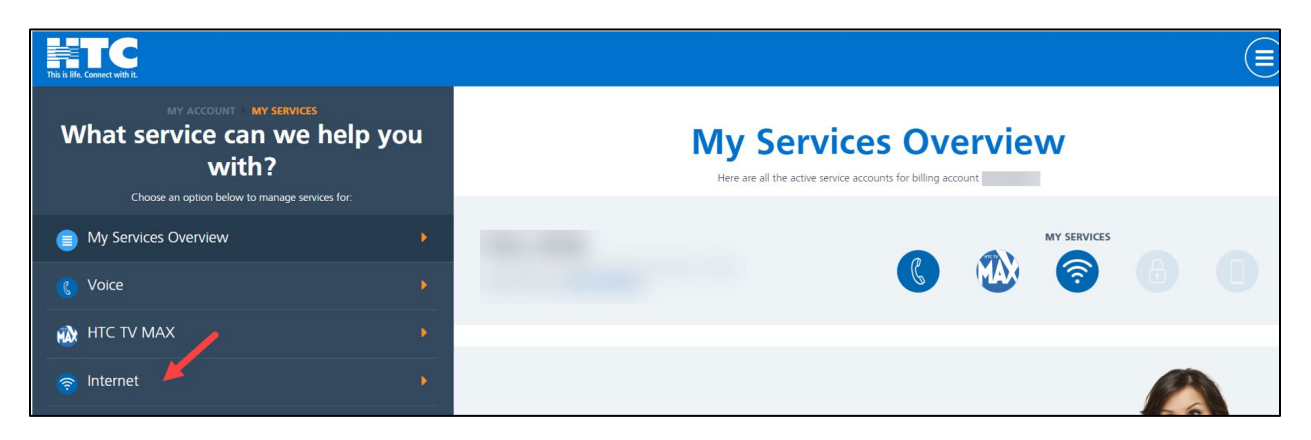

• Scroll down and click on the **My Home Wi-Fi** tile.

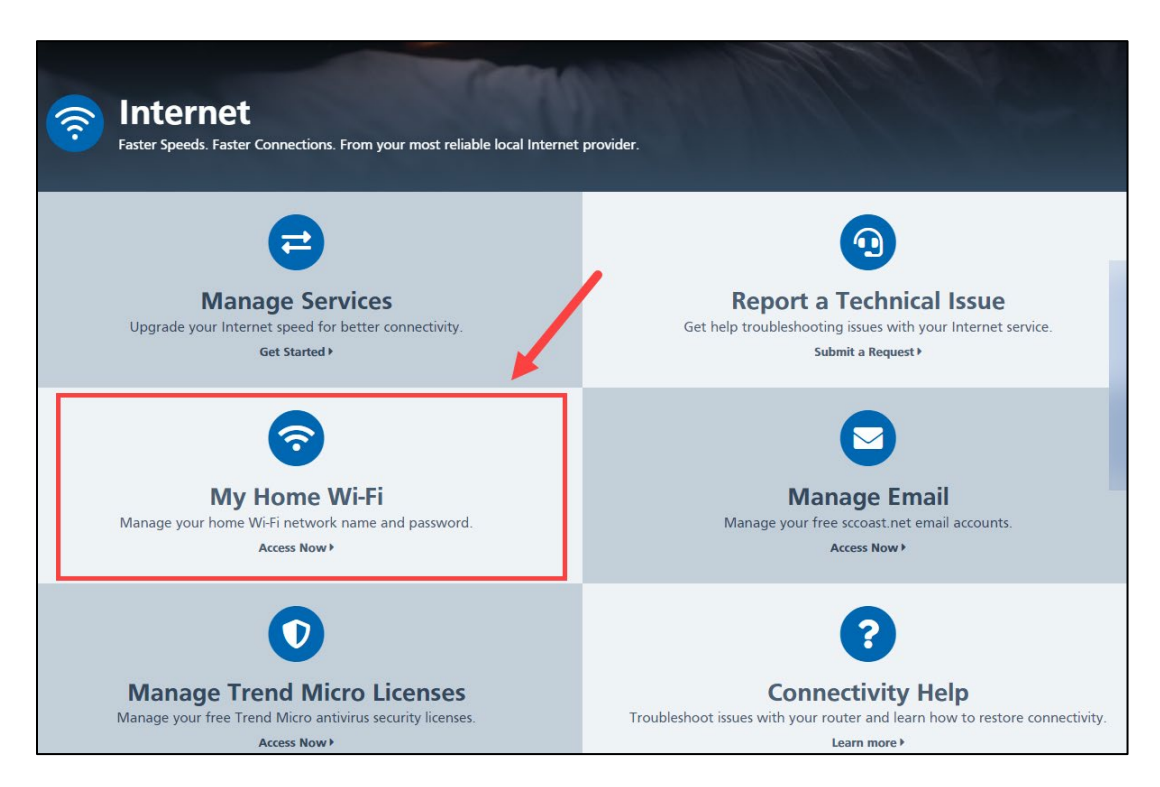

• On the 'In-Home Wi-Fi Settings' page, make any necessary changes to your Wi-Fi Password or Wi-Fi Network Names and click **Save Changes**.

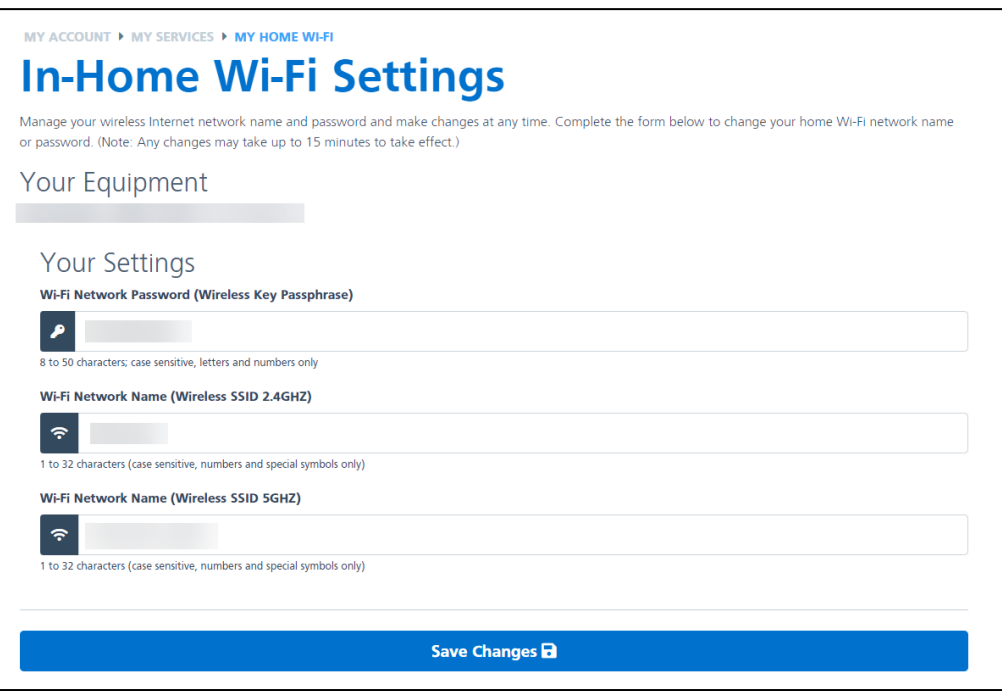